Esse3: Nota informativa n.1/2023

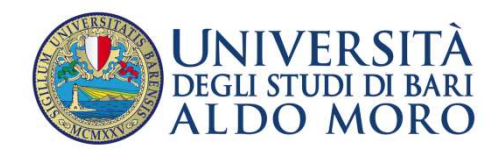

**STAFF DATA** ENGINEERING

## DICHIARAZIONI AGGIUNTIVE DOPPIE ISCRIZIONI

Documento redatto da: Grazianna Facchini (grazia.facchini@uniba.it) e Grazia Delvino (grazia.delvino@uniba.it) Staff Data Engineering – Applicativi e banche dati di Ateneo Data: 2/3/2023 Versione non definitiva

Staff Data Engineering UNIBA - Applicativi e banche dati di Ateneo

I DM 930/2022 e DM 933/2022 regolamentano la possibilità di doppia carriera.

I casi possibili sono i seguenti:

- studente iscritto presso altro Ateneo/AFAM che si immatricola ad un secondo CdS presso UniBa
- studente iscritto ad un anno successivo al primo, presso un CdS UniBa, che richiede di immatricolarsi ad un secondo CdS UniBa
- studente che nell'anno accademico corrente si immatricola a due CdS presso UniBa
- studente iscritto presso UniBa che intende iscriversi ad un CdS erogato in un altro Ateneo

Nel caso in cui lo studente intenda effettuare una seconda iscrizione a soli Corsi di Laurea, Master, corsi di Dottorato di Ricerca o Scuole di Specializzazione, è necessario inserire le Dichiarazioni Aggiuntive per ciascuna carriera attiva presso l'Ateneo.

Possono essere inserite dallo studente, nel proprio profilo web, o dalla Segreteria, nella funzione di Esse3 Dichiarazioni Aggiuntive Iscrizioni, mostrata nella figura in basso.

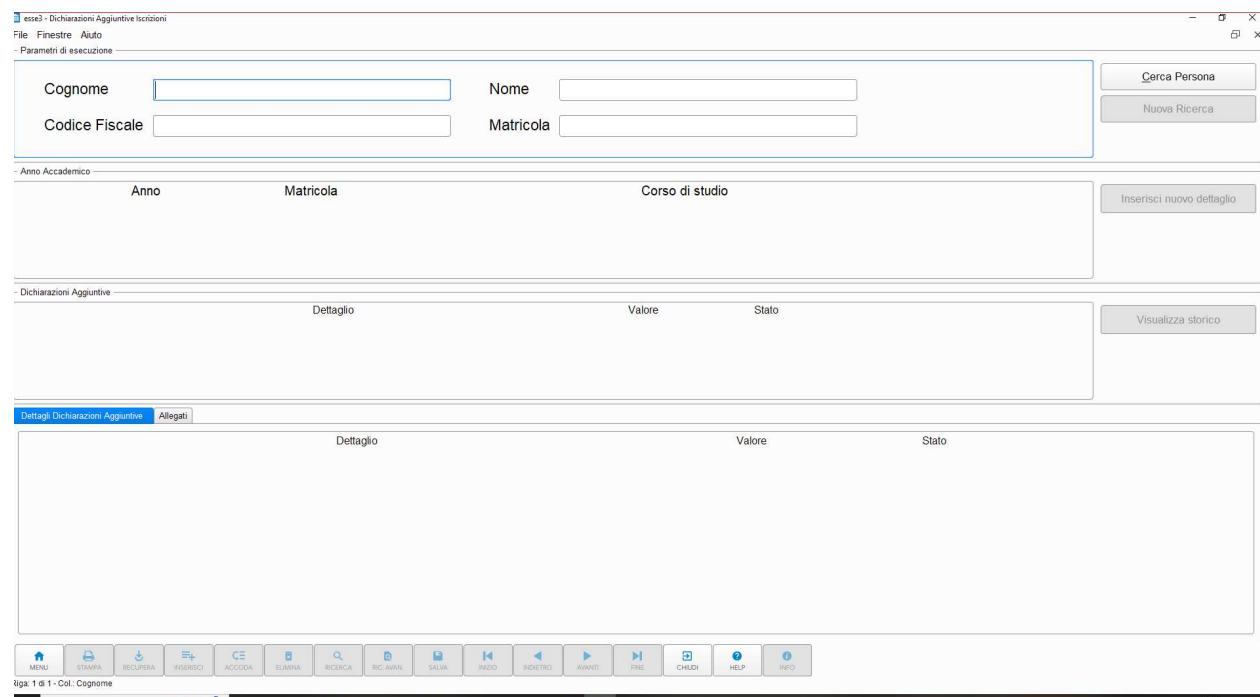

Alla funzione si può accedere anche dal pulsante *Dichiarazioni Aggiuntive* disponibile nella maschera di Esse3 'Gestione studenti', Tab Iscrizioni (Fig.1).

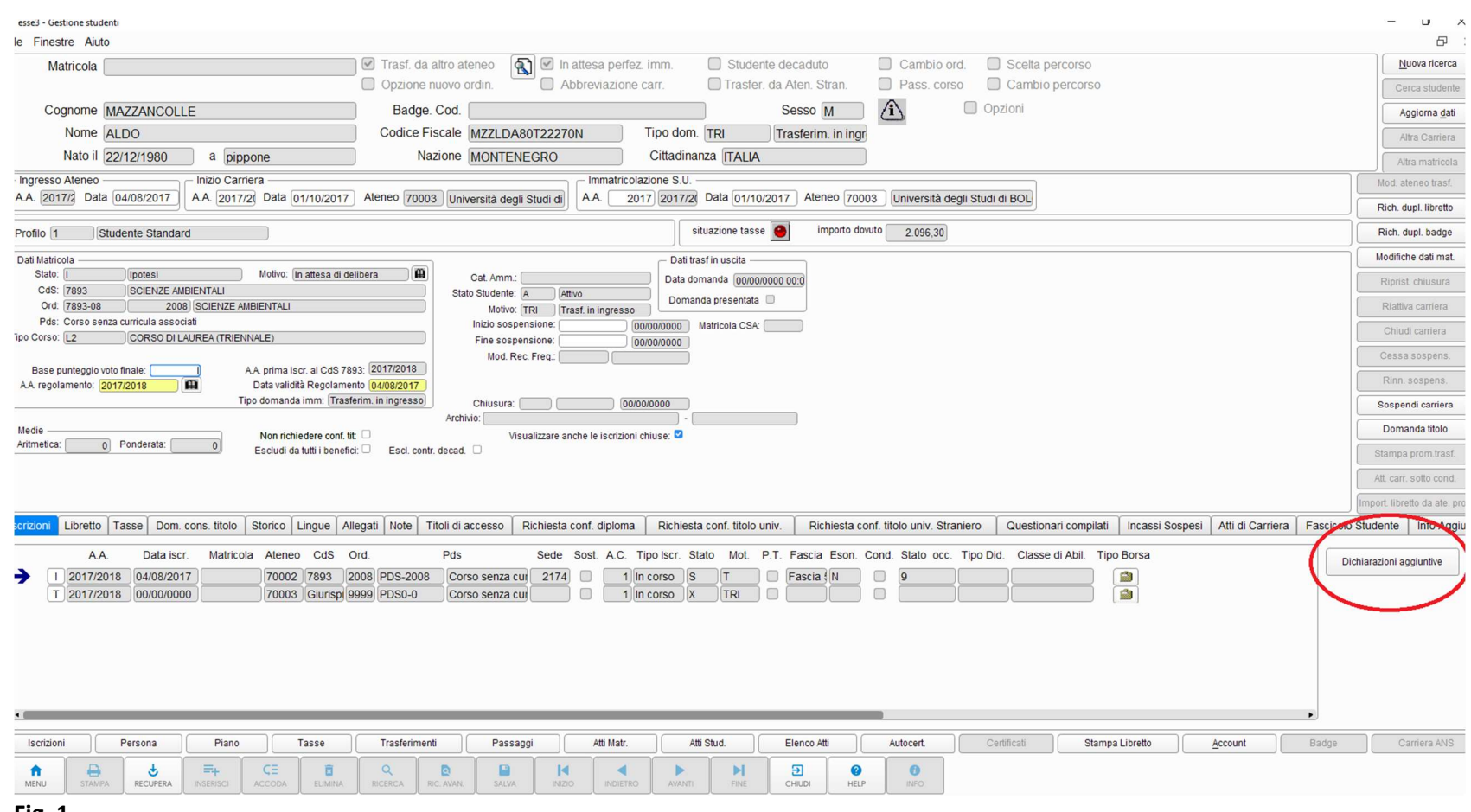

Fig. 1

Nella funzione Dichiarazioni Aggiuntive Iscrizioni, richiamare lo studente inserendo il codice fiscale, cliccare su Cerca Persone e successivamente su Inserisci nuovo dettaglio.

Selezionare l'anno accademico in cui si vuole gestire la doppia iscrizione, cliccando sul quadratino selezionato nella Fig.2

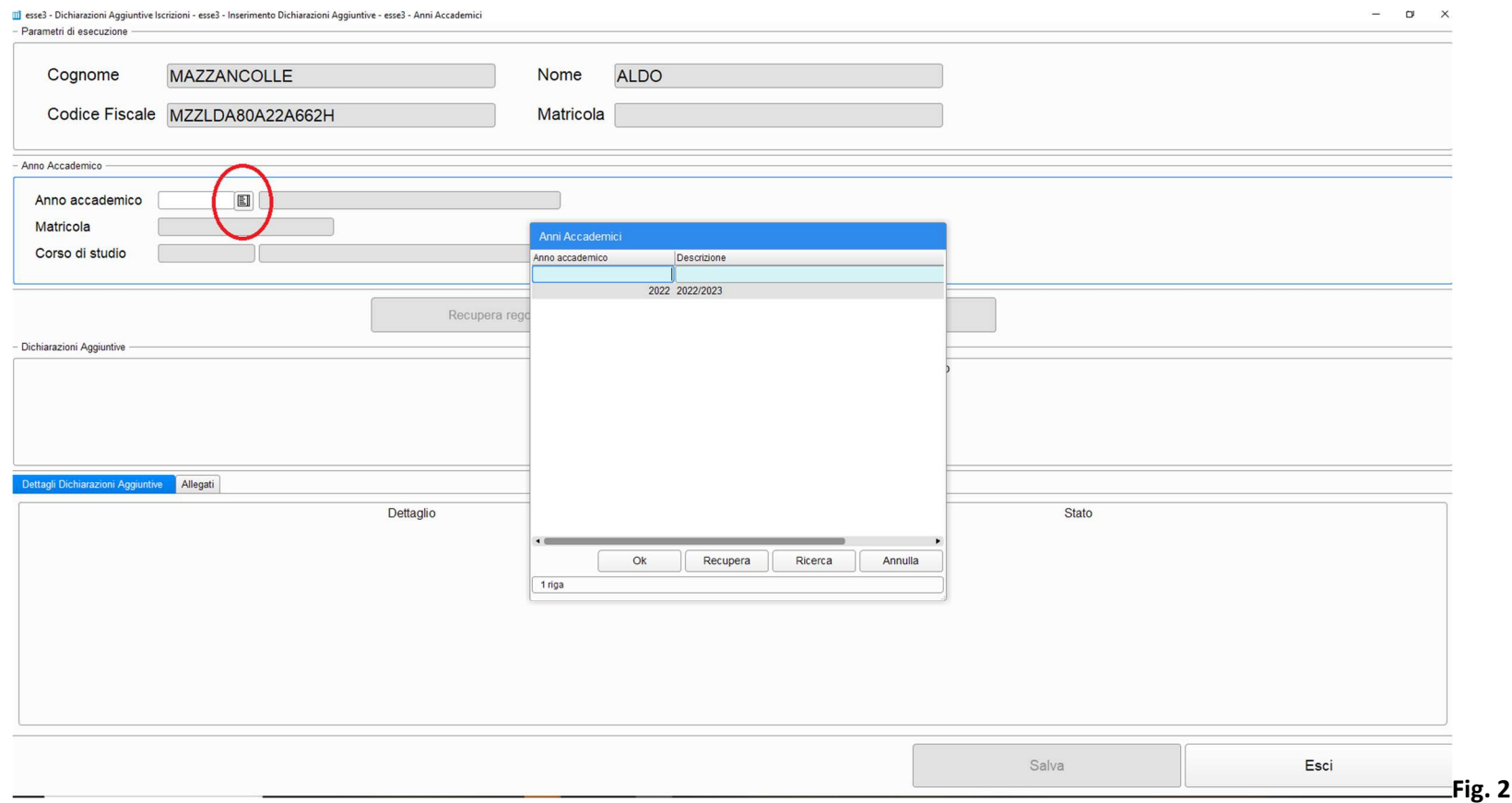

Successivamente cliccare sul quadratino evidenziato nella Fig. 3 e selezionare la matricola (nella lookup saranno disponibili le matricole attive per lo studente presso il nostro Ateneo).

N.B. le dichiarazioni aggiuntive vanno inserite per entrambe le matricole.

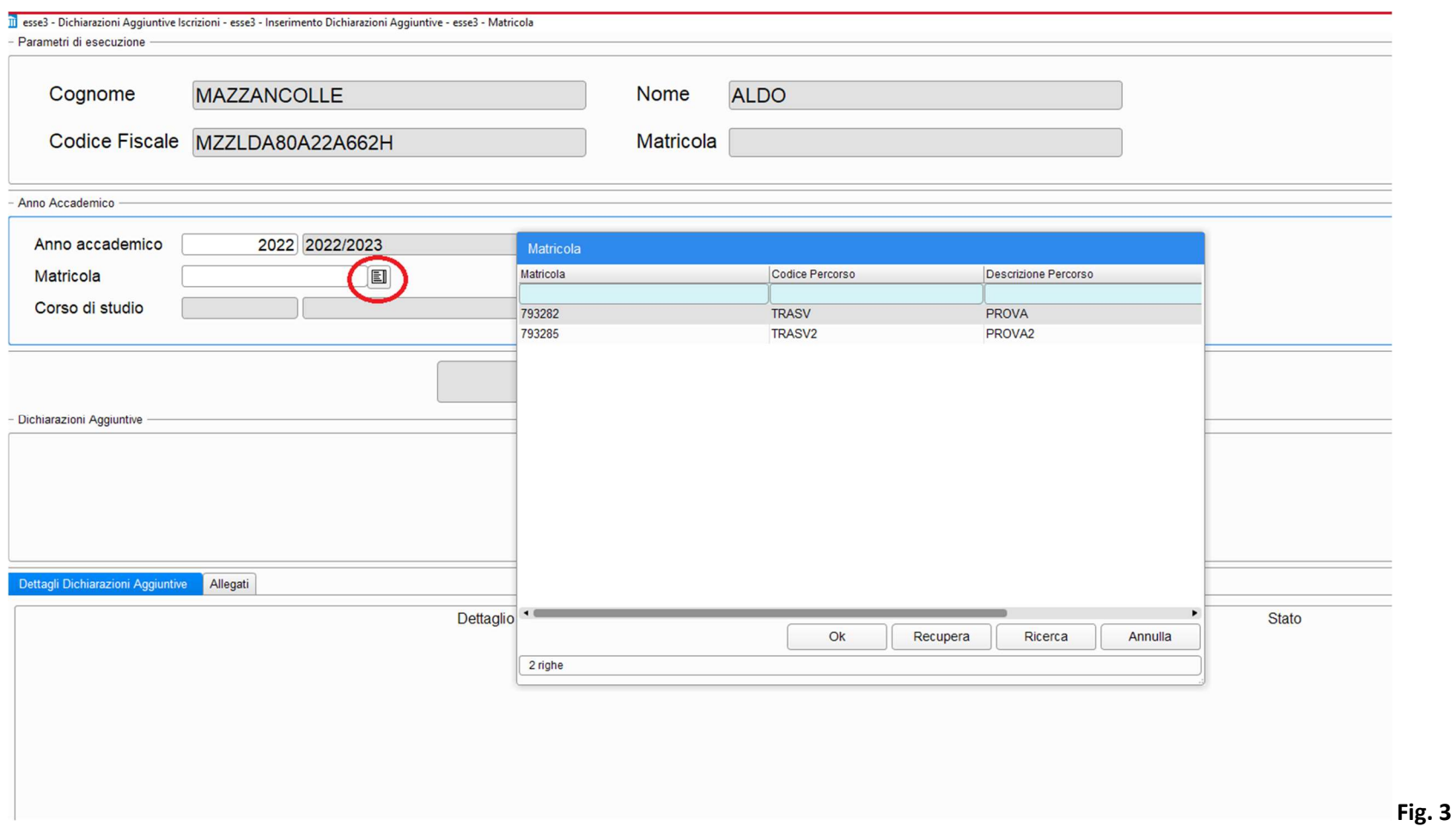

Cliccando sul pulsante Recupera Regole da Inserire, verranno proposte le dichiarazioni da inserire.

Nella sezione Dichiarazioni Aggiuntive sono elencate due tipologie di Dichiarazioni: quella per le doppie iscrizioni e quella per gli studenti dipendenti delle PA.

Selezionare la prima tipologia: per alzare il flag nella colonna 'Valore', cliccare sulla icona a forma di foglio con lente di ingrandimento e cliccare su OK (Fig.4 e Fig.5).

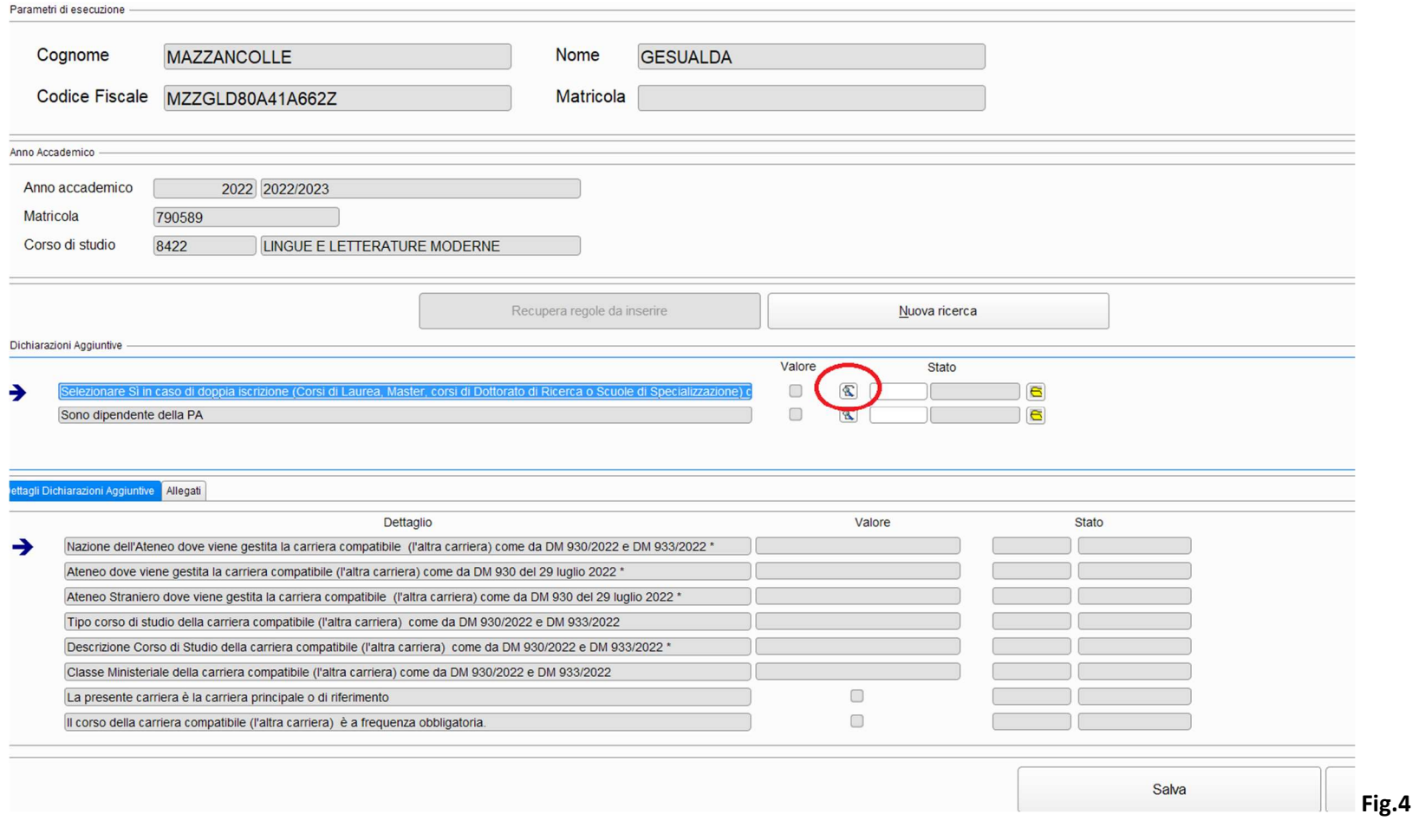

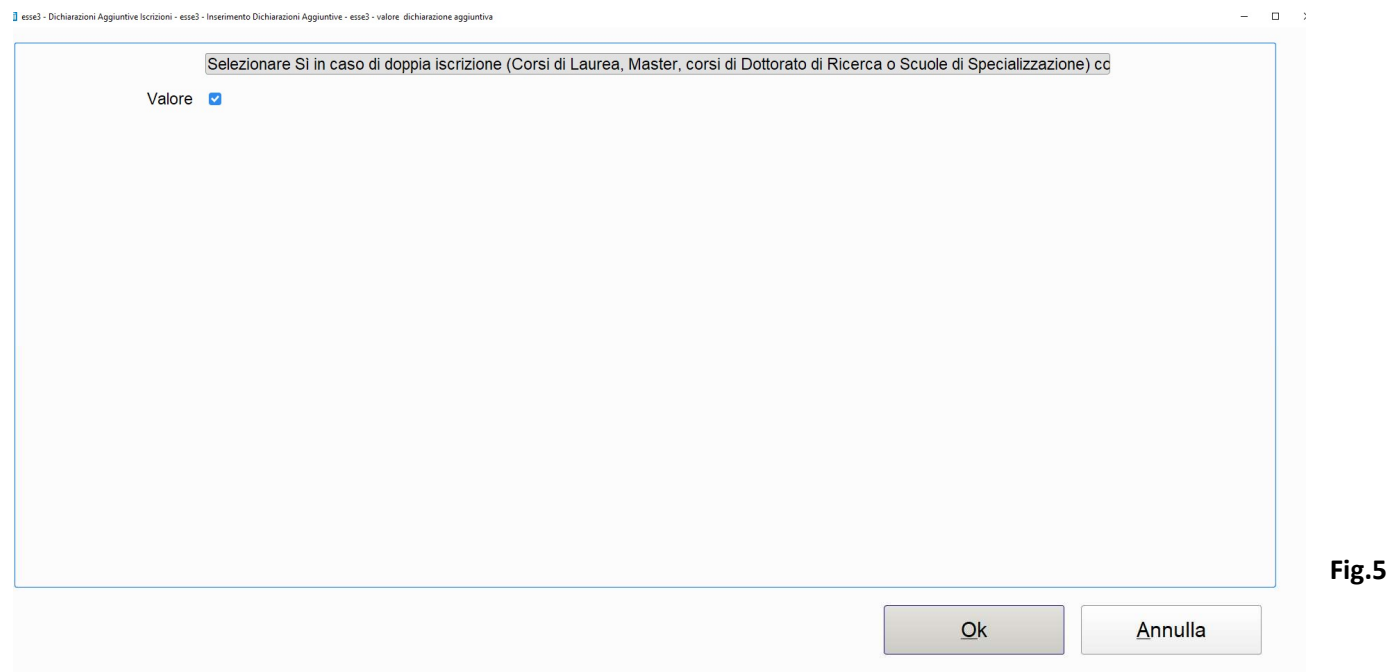

Nel tab Dettagli Dichiarazioni Aggiuntive inserire le informazioni richieste (quelle obbligatorie sono contrassegnate con un asterisco \*), cliccando sulla icona a forma di foglio con la lente d'ingrandimento.

Per ciascuna informazione inserita, selezionare la voce B (Bozza) nella colonna Stato (Fig.6)

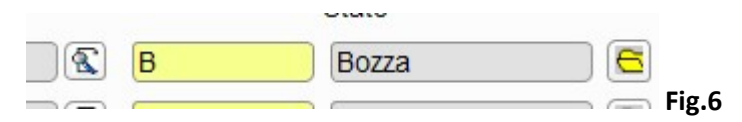

Dettagli Dichiarazioni Aggiuntive Allegati Dettaglio Valore Stato **ITALIA** B Bozza Nazione dell'Ateneo dove viene gestita la carriera compatibile (l'altra carriera) come da DM 930/2022 e DM 933/2022 \* Ateneo dove viene gestita la carriera compatibile (l'altra carriera) come da DM 930 del 29 luglio 2022 \* Università degli Studi di BARI Aldo Mo **B** Bozza  $\overline{\mathbb{R}}$  $\bullet$ Ateneo Straniero dove viene gestita la carriera compatibile (l'altra carriera) come da DM 930 del 29 luglio 2022 \* CORSO DI LAUREA (TRIENNALE) F Bozza Tipo corso di studio della carriera compatibile (l'altra carriera) come da DM 930/2022 e DM 933/2022 \* B Descrizione Corso di Studio della carriera compatibile (l'altra carriera) come da DM 930/2022 e DM 933/2022 \* Storia Bozza  $\mathbb{R}$  $\blacksquare$ Classe Ministeriale della carriera compatibile (l'altra carriera) come da DM 930/2022 e DM 933/2022  $\boxed{\vee}$  $\rightarrow$ B Bozza a presente carriera è la carriera principale o di riferimento  $\Box$  $\mathbb{Z}$  $\blacksquare$ Il corso della carriera compatibile (l'altra carriera) è a freguenza obbligatoria.

Importante: alzare il flag per indicare se il Corso di Studio a cui si stanno associando le dichiarazioni aggiuntive è il principale (Fig.7)

## Fig.7

Dopo aver completato l'inserimento delle informazioni, cliccare su 'Salva' e successivamente su 'Esci' per tornare alla maschera di riepilogo.

Il campo nella colonna Stato ritornerà modificabile (colore giallo) e selezionando la voce A (Approvata) in corrispondenza della dichiarazione selezionata nella Fig.8, verranno approvate tutte le dichiarazioni sottostanti.

Infine, per allegare l'autocertificazione, selezionare il tab Allegati e caricare il file tramite il pulsante Allega file (Fig.8).

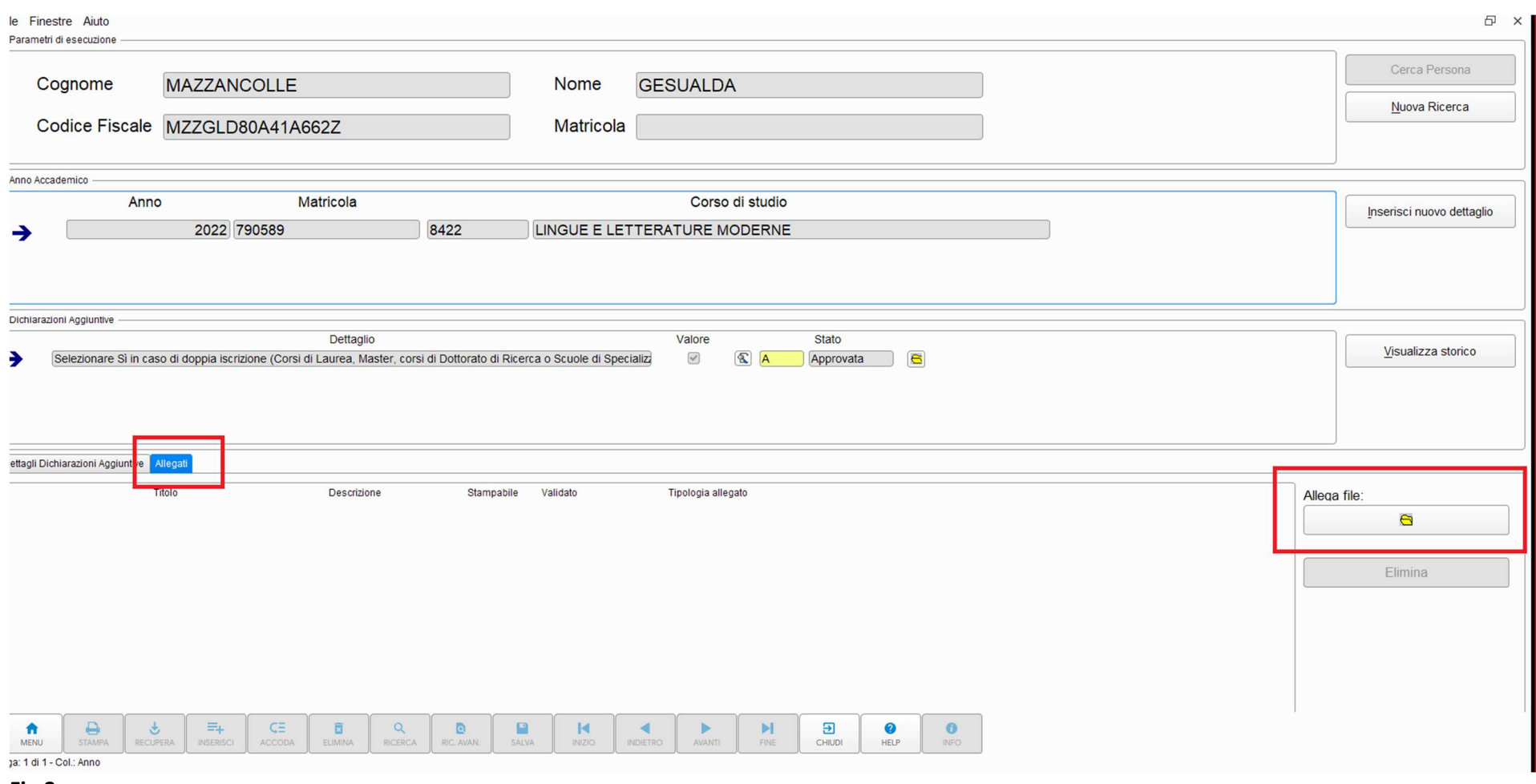

Esse3: Nota informativa n.1/2023